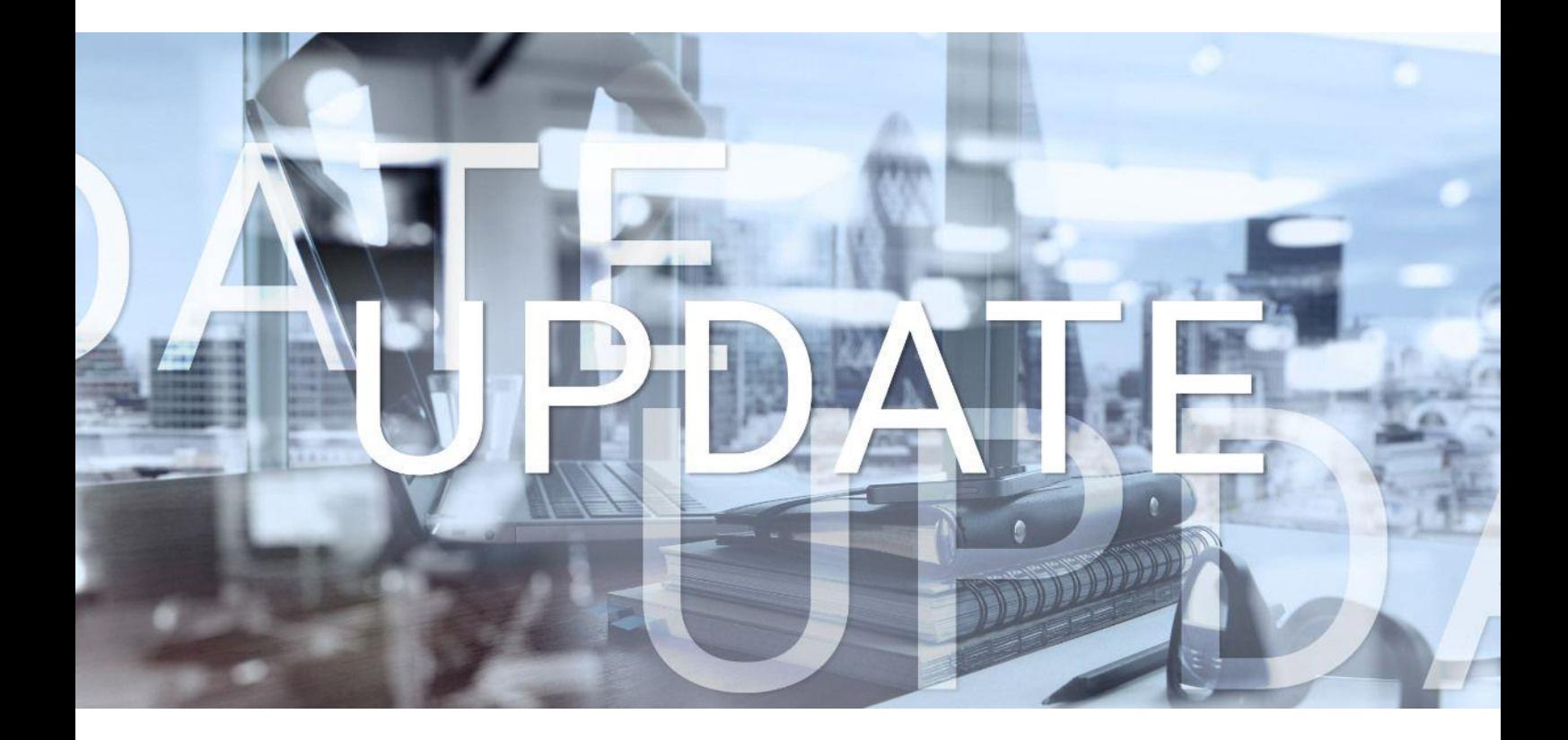

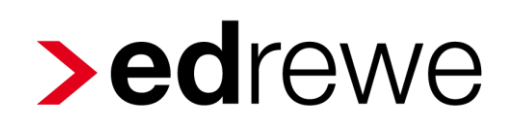

# **Version 2.29 13.12.2023**

Relevante Systemänderungen und -erweiterungen

für **edrewe**-Anwender/innen

© 2023 by eurodata AG Großblittersdorfer Str. 257-259, D-66119 Saarbrücken Telefon +49 681 8808 0 | Telefax +49 681 8808 300 Internet: [www.eurodata.de](http://www.eurodata.de/) E-Mail: [info@eurodata.de](mailto:info@eurodata.de)

Version: 2.29 Stand: 12/2023 Klassifikation: öffentlich Freigabe durch: eurodata AG

Diese Dokumentation wurde von **eurodata** mit der gebotenen Sorgfalt und Gründlichkeit erstellt. **eurodata** übernimmt keinerlei Gewähr für die Aktualität, Korrektheit, Vollständigkeit oder Qualität der Angaben in der Dokumentation. Weiterhin übernimmt **eurodata** keine Haftung gegenüber den Benutzern der Dokumentation oder gegenüber Dritten, die über diese Dokumentation oder Teile davon Kenntnis erhalten. Insbesondere können von dritten Parteien gegenüber **eurodata** keine Verpflichtungen abgeleitet werden. Der Haftungsausschluss gilt nicht bei Vorsatz oder grober Fahrlässigkeit und soweit es sich um Schäden aufgrund der Verletzung des Lebens, des Körpers oder der Gesundheit handelt.

## Inhaltsverzeichnis

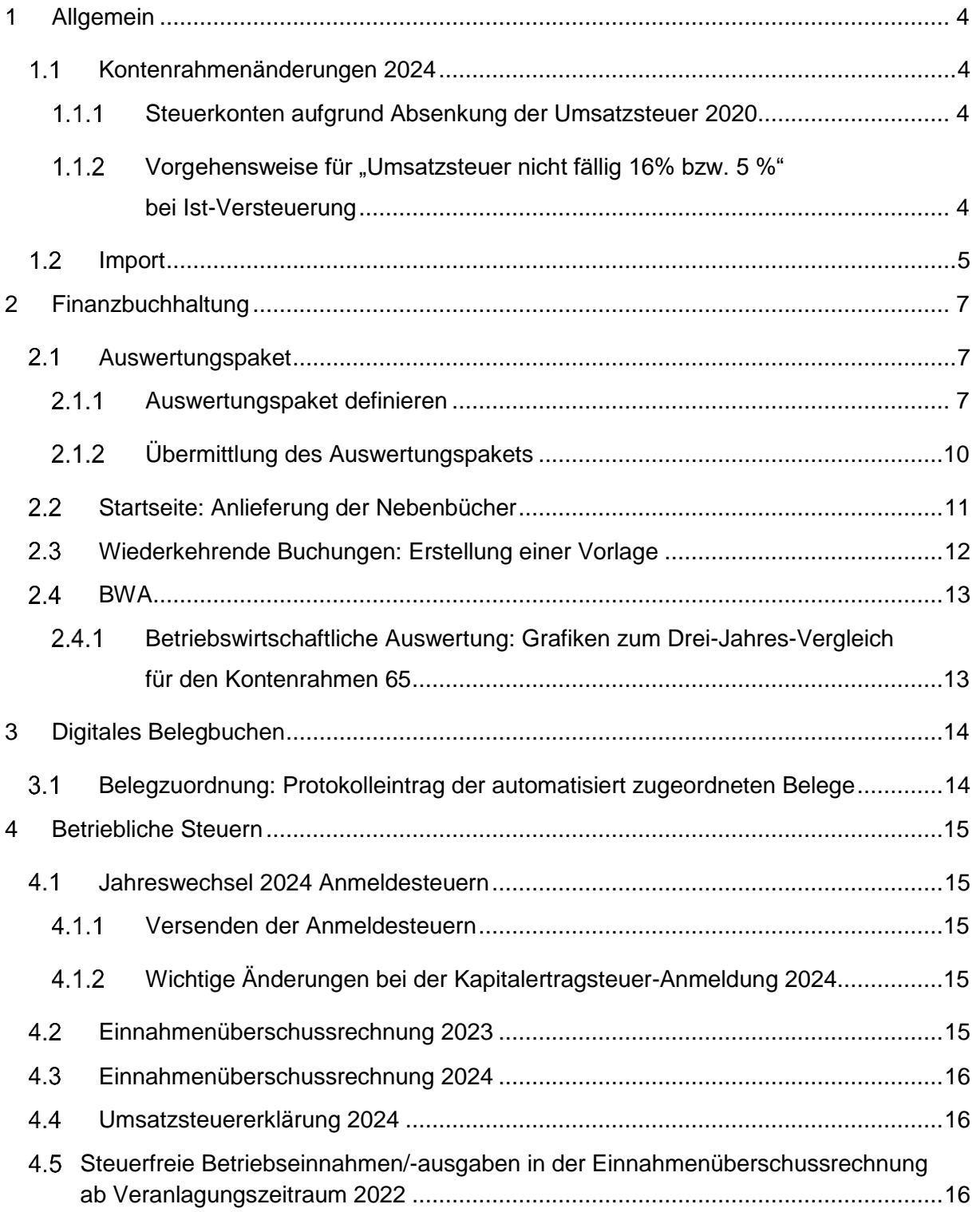

## <span id="page-3-0"></span>1 Allgemein

### <span id="page-3-1"></span>1.1 Kontenrahmenänderungen 2024

Mit diesem Update sind die Kontenrahmenänderungen 2024 für die in **edrewe** zur Verfügung stehenden Kontenrahmen eingearbeitet.

#### <span id="page-3-2"></span>1.1.1 Steuerkonten aufgrund Absenkung der Umsatzsteuer 2020

Mit der Absenkung der Umsatzsteuer in 2020 wurden verschiedene Steuerkonten z.B. Konto "1680 – Umsatzsteuer 5%" oder "1775 - Umsatzsteuer 16%" angelegt. Diese werden mit der Gültigkeit bis 12/2023 beendet. Für Sachverhalte mit diesen Steuersätzen ist ab 2024 das Konto "1770 - Umsatzsteuer" zu verwenden.

#### <span id="page-3-3"></span>Vorgehensweise für "Umsatzsteuer nicht fällig 16% bzw. 5 %" bei Ist-Versteuerung

Mit der Absenkung der Umsatzsteuer in 2020 wurden verschiedene Steuerkonten z.B. Konto "1682 - Umsatzsteuer nicht fällig 5%" und "1765 - Umsatzsteuer nicht fällig 16%" angelegt. Diese werden mit der Gültigkeit bis 12/2023 beendet.

Besteht auf den oben genannten Konten in 2023 ein Saldo, ist dieser in 2024 auf das Konto "1760 - Umsatzsteuer nicht fällig" vorzutragen. Die bei der Zahlung benötigten Steuerschlüssel "4 - Umsatzsteuer 5%" und "5 - Umsatzsteuer 16%" sind weiterhin vorhanden. Werden bei Zahlungen in 2024 diese Schlüssel verwendet, so wird automatisch der Buchungssatz:

1760 Umsatzsteuer nicht fällig an 1770 Umsatzsteuer

ausgelöst. Der Ausweis in der Umsatzsteuer-Voranmeldung (Kennziffer 35 und 36) und Umsatzsteuererklärung (Kennziffer 155 und 156) erfolgt automatisch.

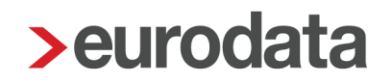

### <span id="page-4-0"></span>1.2 Import

Beim Import von Dateien können Sie ab sofort den Speicherort der zu importierenden Datei per Drag & Drop (Datei mit dem Mauszeiger ziehen und ablegen) oder per Kopieren und Einfügen in den Ordnerpfad übernehmen, um die passende Datei komfortabel auswählen zu können.

#### Beispiel für Drag & Drop:

Klicken Sie mit der linken Maustaste die entsprechende Datei an und ziehen Sie diese mit der Maus in den Ordnerpfad des Importdialogs.

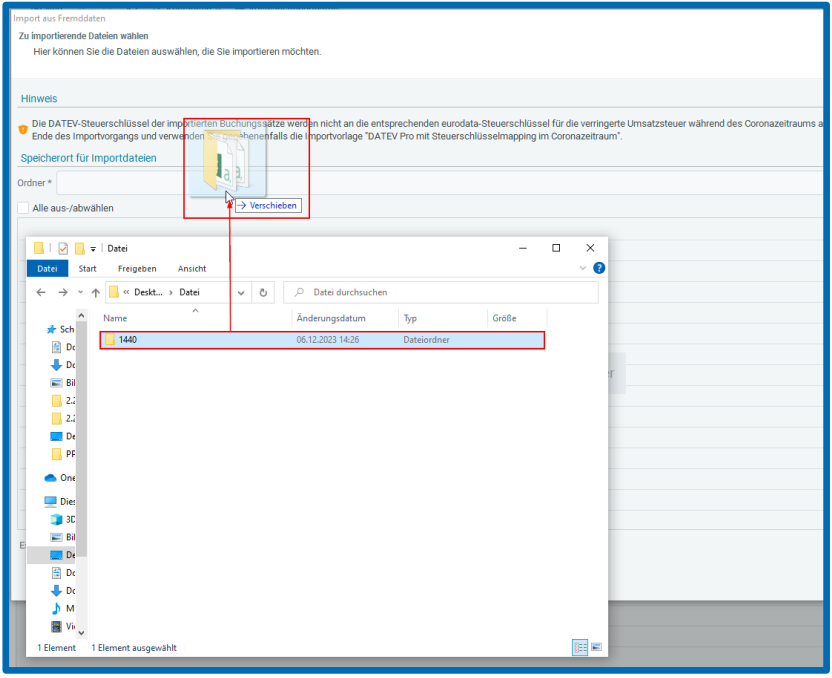

Beispiel für Kopieren und Einfügen:

Kopieren Sie über einen Rechtsklick mit der Maus den Speicherort der Datei.

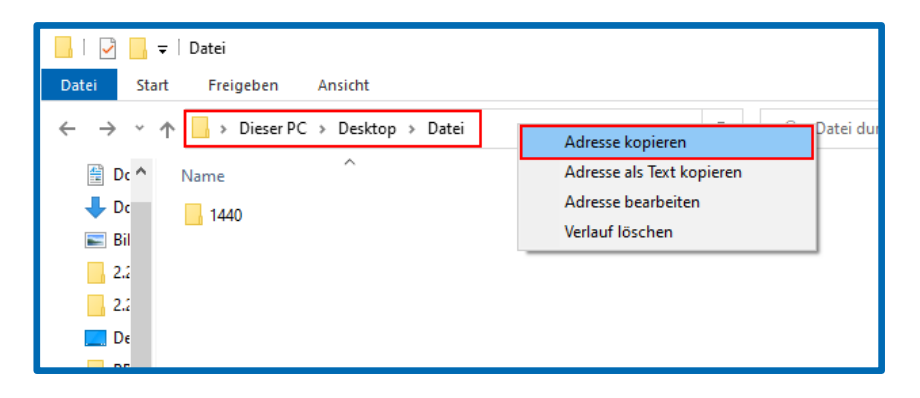

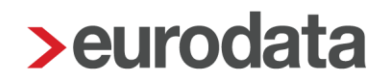

Mit einem Rechtsklick in den Ordnerpfad kann der Speicherort eingefügt werden.

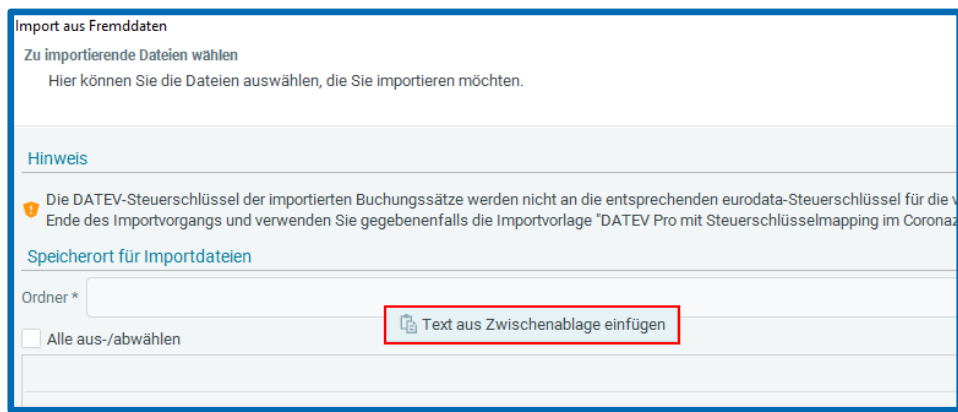

Anschließend werden die zu importierenden Dateien angezeigt.

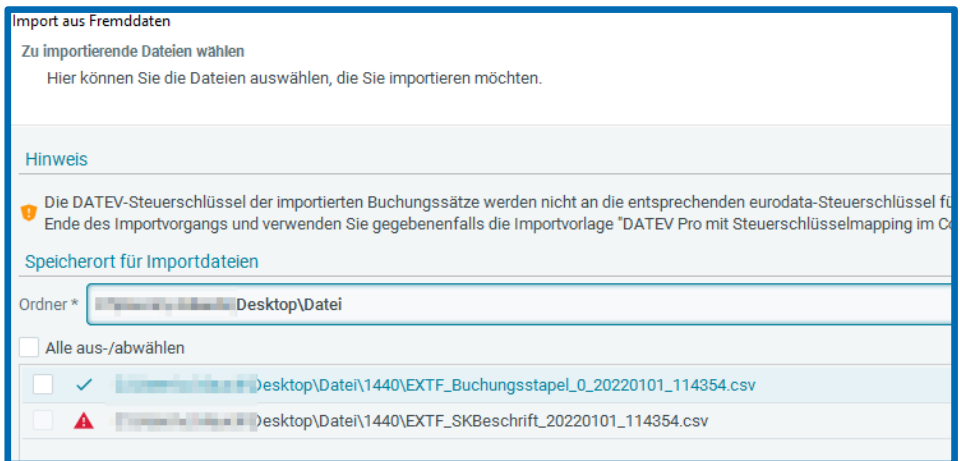

## <span id="page-6-0"></span>2 Finanzbuchhaltung

### <span id="page-6-1"></span>2.1 Auswertungspaket

Mit diesem Release steht das neue Feature **Auswertungspaket** nach erfolgreicher Pilotierung für alle Beraternummern zur Verfügung.

Hiermit können Sie ab sofort *Offene Posten*, *Summen- und Saldenliste* sowie *Kontenblätter* bei Abschluss eines Abrechnungszeitraums automatisch an das Mandantenportal senden.

#### <span id="page-6-2"></span>2.1.1 Auswertungspaket definieren

Zunächst muss der Umfang des *Auswertungspakets* definiert werden. In die Einstellungen kommen Sie über *Buchführung Abschluss (Fibu) Auswertungspaket*.

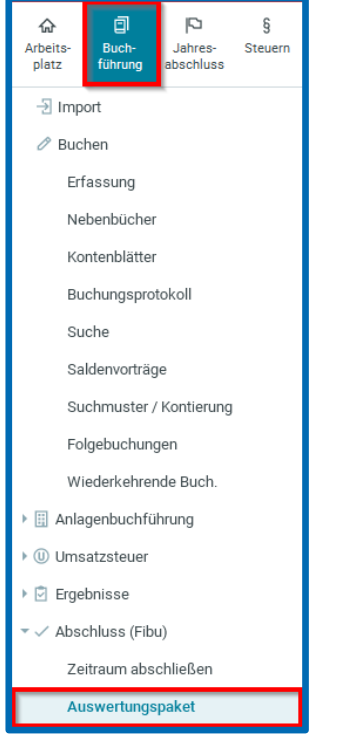

Im Arbeitsbereich öffnet sich daraufhin das Fenster *Auswertungspaket*. In der Übersicht werden alle Auswertungen angezeigt, die im Rahmen des Auswertungspakets erzeugt und versendet werden können. Diese sind *Kontoblatt***,** *Offene Posten* sowie *Summen- und Saldenliste*. Durch Klick auf eine Auswertung können die aktuellen Auswertungseinstellungen eingeblendet werden. Über Klick auf den Button **Bearbeiten** werden die Inhalte der jeweiligen Auswertung festgelegt.

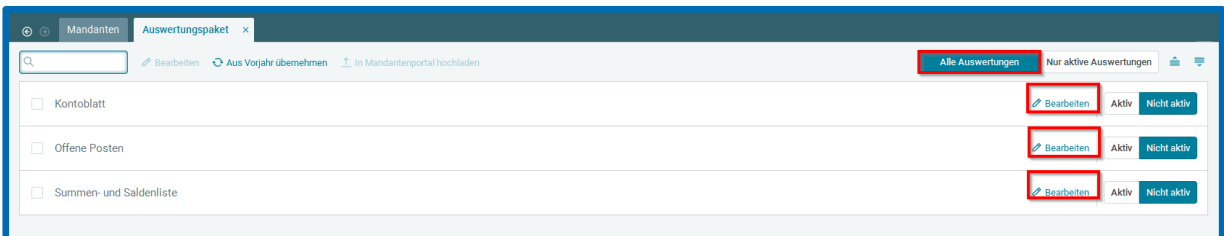

Wenn die gewünschten Einstellungen vorgenommen sind, kann durch einen Klick auf **OK** die bearbeitete Auswertung in das Auswertungspaket übernommen werden. Folgendes Bild zeigt dies am Beispiel des *Kontoblattes*.

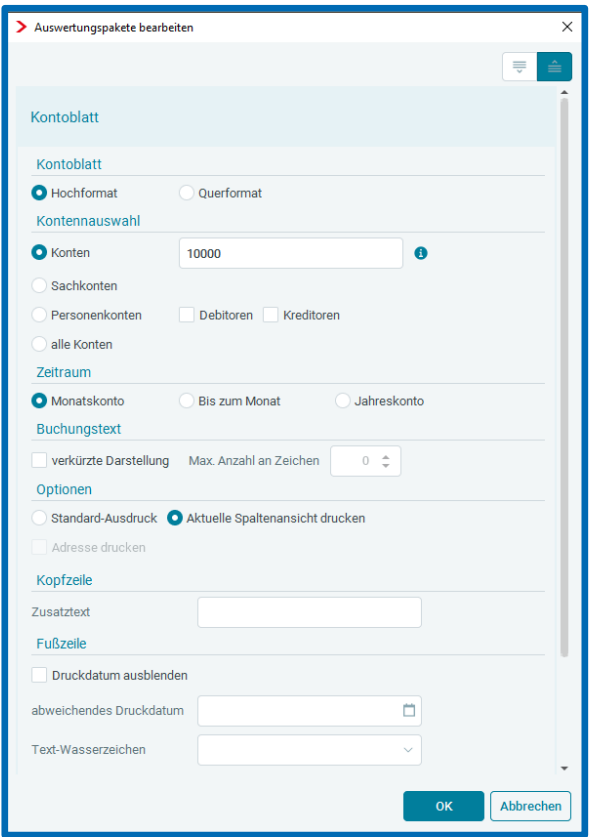

Durch das Setzen der Haken am linken Feldrand und anschließendem Klick auf den darüber liegenden Button **Bearbeiten** können mehrere Auswertungen gleichzeitig bearbeitet werden.

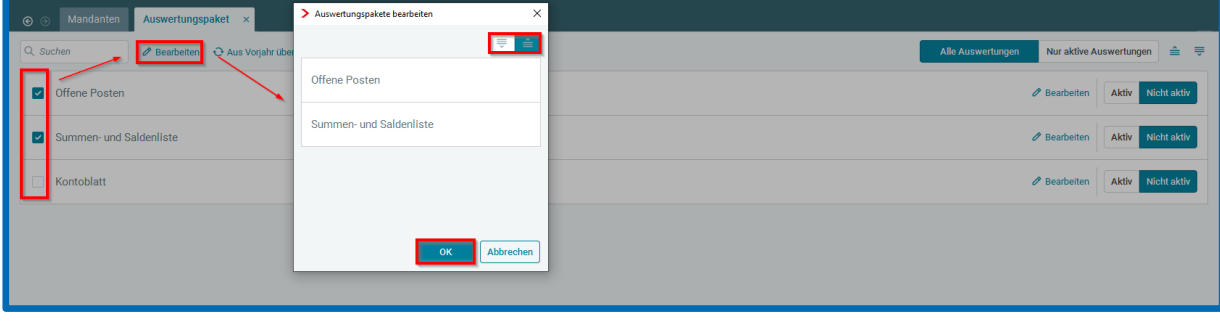

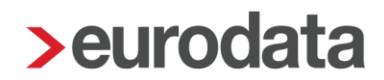

Im geöffneten Fenster *Auswertungspakete bearbeiten* werden alle gewählten Auswertungen angezeigt. Über Klick auf eine Auswertung wird der jeweilige Bearbeitungsdialog geöffnet. Über Klick auf die Buttons am oberen rechten Rand können alle Bearbeitungsdialoge gleichzeitig geöffnet bzw. wieder geschlossen werden. Wenn die gewünschten Einstellungen vorgenommen wurden, können durch einen Klick auf **OK** die bearbeiteten Auswertungen in das Auswertungspaket übernommen werden.

Nachdem die Inhalte des *Auswertungspakets* festgelegt wurden, müssen die Auswertungen für das *Auswertungspaket* aktiviert werden. Dies erfolgt über die Schaltfläche am äußeren rechten Rand. Hier können die Auswertungen einzeln mit den Buttons **Aktiv** bzw. **Nicht aktiv** gesteuert werden.

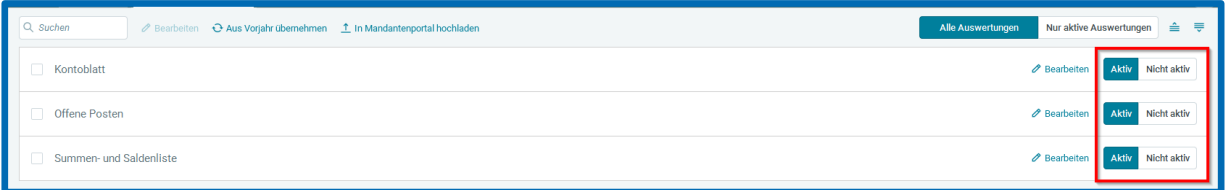

Wurde mindestens eine Auswertung aktiviert, wird der Button **In Mandantenportal hochladen** aktiv. Durch Klick darauf, wird das definierte Auswertungspaket sofort in das Mandantenportal hochgeladen. Dies ist nur erforderlich, wenn nachträglich, nach Abschließen des Abrechnungszeitraumes, dem Mandanten noch Auswertungen bereitgestellt werden sollen. Die eigentliche Übermittlung des Auswertungspakets erfolgt immer im Zuge des Abschließens des Abrechnungszeitraums.

Wenn es im Vorjahr bereits ein definiertes Auswertungspaket gibt, kann dieses über Klick auf den Button **Aus Vorjahr übernehmen** in das aktuell geöffnete Wirtschaftsjahr übernommen werden.

Über die Schaltfläche am rechten Rand können Sie die Ansicht von **Alle Auswertungen** auf **Nur aktive Auswertungen** einschränken. Außerdem kann über die entsprechenden Buttons ganz oben rechts die Übersicht aller Auswertungseinstellungen ein- oder ausgeblendet werden.

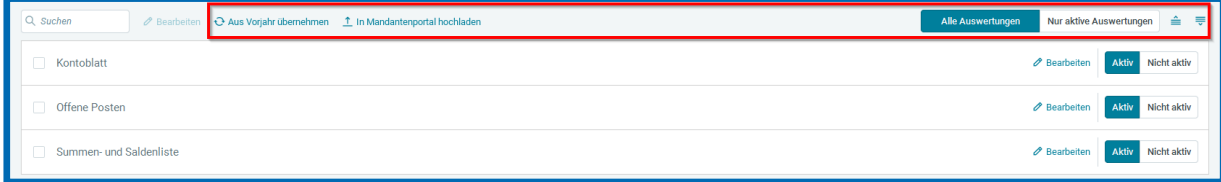

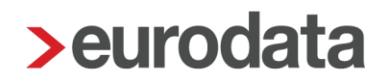

#### <span id="page-9-0"></span>2.1.2 Übermittlung des Auswertungspakets

Das *Auswertungspaket* wird im Zuge des Abschlusses des Abrechnungszeitraumes automatisch an das Mandantenportal übermittelt. Dabei muss der Haken bei *Auswertungspaket in Mandantenportal* hochladen gesetzt sein. Im Bereich Status sieht man, welche Auswertungen für das *Auswertungspaket* aktiviert wurden. Danach kann der Button **Weiter** betätigt werden.

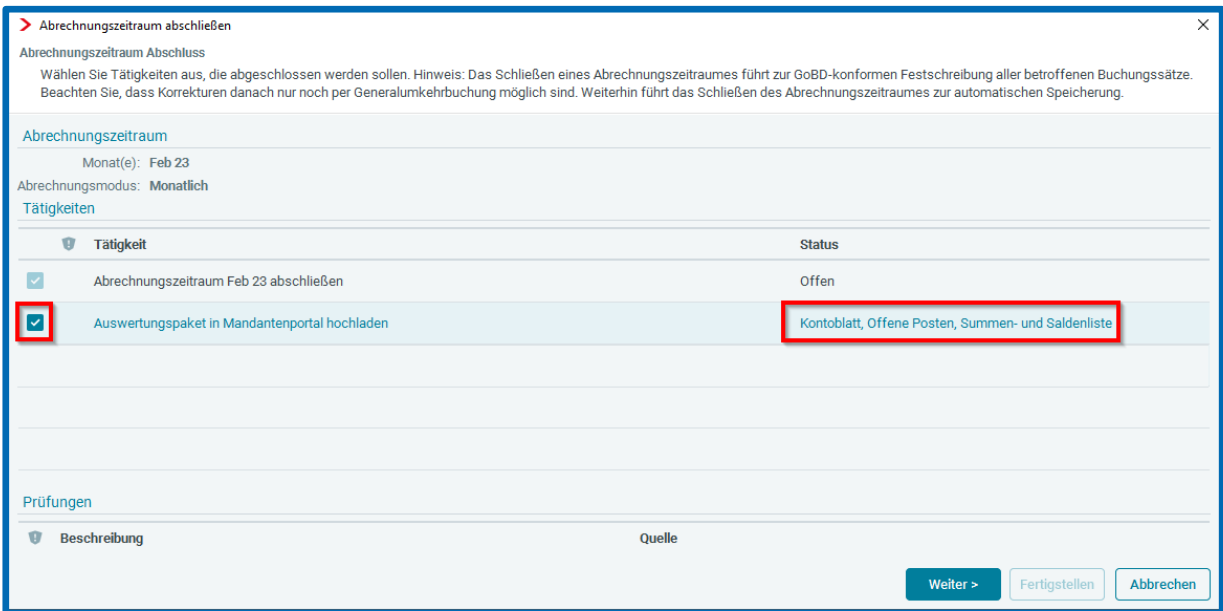

Anschließend ist nochmal die Möglichkeit vorhanden, Änderungen am bereits vordefinierten Auswertungspaket vorzunehmen. Um eine einzelne Auswertung zu bearbeiten, kann auf die entsprechende Bezeichnung geklickt werden. Um die Bearbeitung aller Auswertungen gleichzeitig zu öffnen bzw. auch wieder zu schließen, kann ein Klick oben rechts auf die beiden Buttons erfolgen. Außerdem können einzelne Auswertungen durch Klick auf **Nicht aktiv** von der Übermittlung an das Mandantenportal ausgeschlossen bzw. durch Klick auf **Aktiv** wieder eingeschlossen werden.

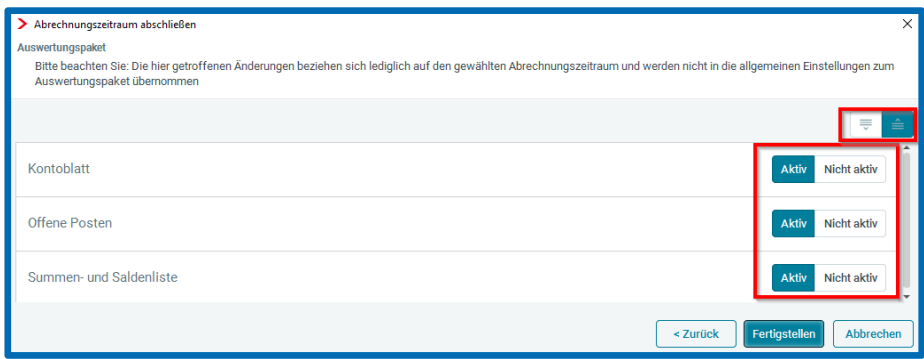

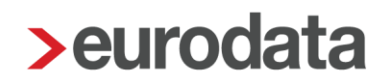

Über Klick auf **Fertigstellen** wird der Abrechnungszeitraum abgeschlossen und das definierte *Auswertungspaket* vollständig und automatisch an das Mandantenportal übermittelt.

**Hinweis:** Die hier getroffenen Änderungen beziehen sich lediglich auf das in diesem Moment zu übermittelnde *Auswertungspaket* des Abrechnungszeitraumes und ändern nicht die grundsätzlichen Einstellungen zum *Auswertungspaket*, die bereits vor dem Abschluss des Abrechnungszeitraumes getroffen wurden.

### <span id="page-10-0"></span>2.2 Startseite: Anlieferung der Nebenbücher

Auf der Startseite in **edrewe** steht Ihnen ab sofort eine Übersicht zur Verfügung, die Sie über die Anlieferung der verschiedenen *Nebenbücher* informiert. Bezogen auf den letzten abgeschlossenen Abrechnungszeitraum wird dort für jedes *Nebenbuch* die Herkunft der jeweiligen Buchungssätze angezeigt. Zusätzlich können Sie fortan auch für jedes *Nebenbuch* ein separates Notizfeld befüllen, um individuelle Informationen zur Bearbeitung zu hinterlegen.

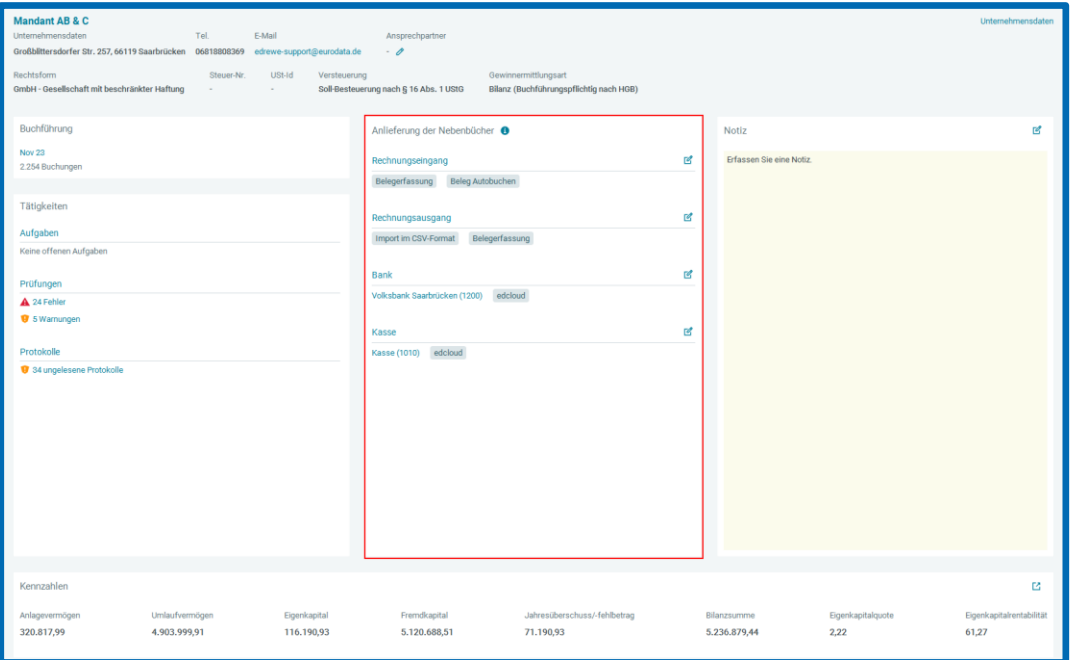

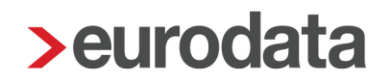

## <span id="page-11-0"></span>Wiederkehrende Buchungen: Erstellung einer Vorlage

Wenn Sie eine Vorlage für eine wiederkehrende Buchung aus einer bestehenden Buchung erstellen, haben Sie ab sofort die Möglichkeit, diese im neuen Anlagedialog direkt zu editieren.

Beispiel:

Rechtsklick auf bestehende Buchung und "*Als Vorlage für wk. Buch. erstellen…"* auswählen.

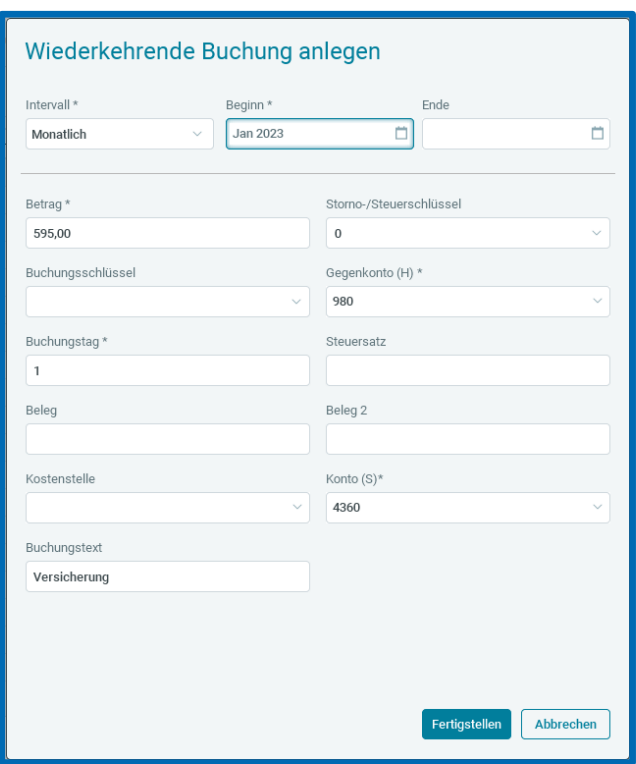

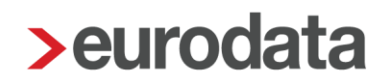

## <span id="page-12-0"></span>2.4 BWA

### <span id="page-12-1"></span>2.4.1 Betriebswirtschaftliche Auswertung: Grafiken zum Drei-Jahres-Vergleich für den Kontenrahmen 65

Ab sofort steht Ihnen für den Kontenrahmen 65 die Grafiken/Kennzahlen für den BWA-Bericht "Drei-Jahres-Vergleich" in den Auswertungsoptionen zur Auswahl.

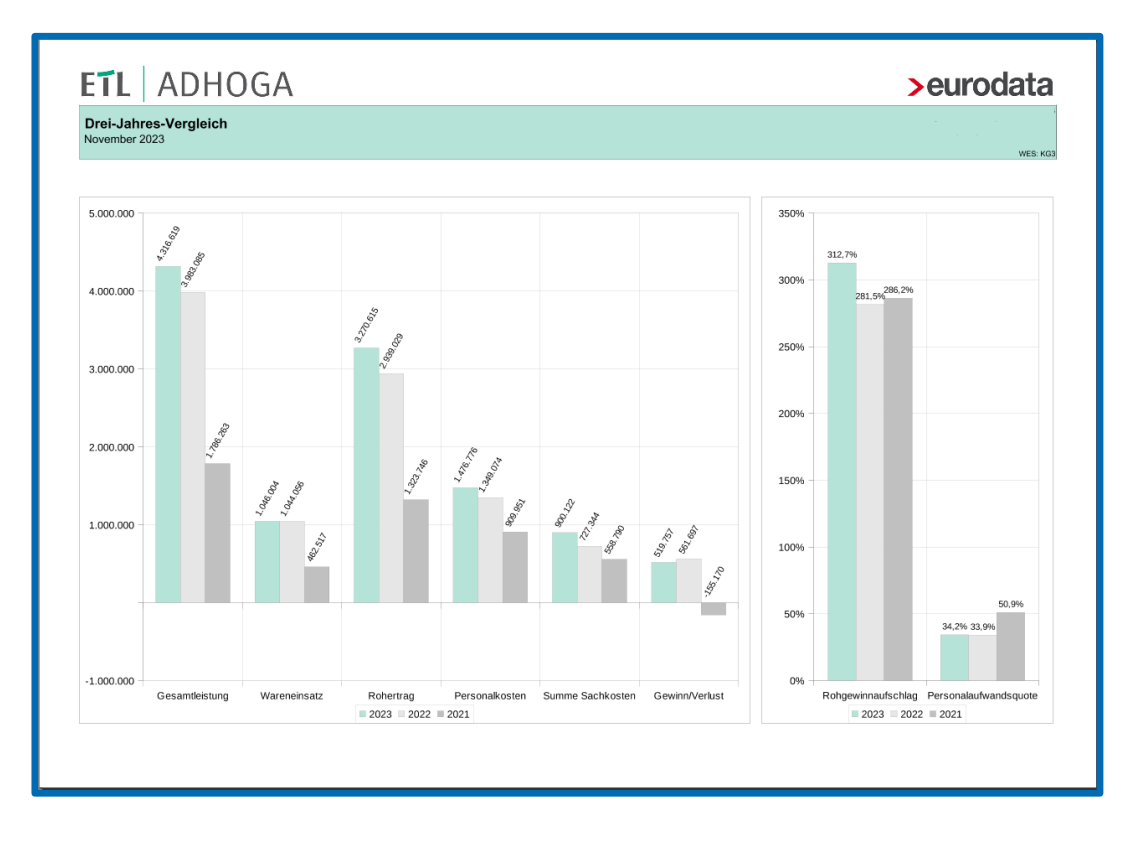

Im folgendem Screenshot sehen Sie die Auswertung:

## <span id="page-13-0"></span>3 Digitales Belegbuchen

## <span id="page-13-1"></span>Belegzuordnung: Protokolleintrag der automatisiert zugeordneten Belege

Ab sofort wird die automatisierte Zuordnung von Belegen zu Buchungen über die Funktion *Auto-Zuordnen* protokolliert. Im Protokolleintrag wird vermerkt, wie viele Belege zu wie vielen Buchungen zugeordnet wurden. Dabei haben Sie die Möglichkeit, sich die betroffenen Buchungen über einen Hyperlink in der *Suche* anzeigen zu lassen

Klicken Sie auf den Hyperlink in den *Details*, um die Buchungen in der *Suche* anzuzeigen.

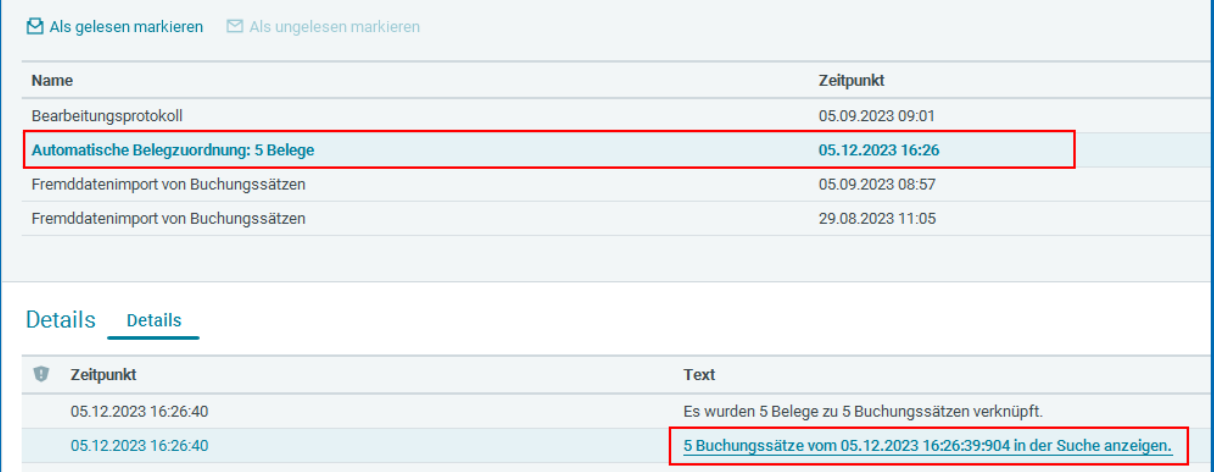

## <span id="page-14-0"></span>4 Betriebliche Steuern

### <span id="page-14-1"></span>Jahreswechsel 2024 Anmeldesteuern

#### <span id="page-14-2"></span>4.1.1 Versenden der Anmeldesteuern

Im Rahmen des Jahreswechsels 2024 wurde das Versenden der folgenden Anmeldesteuern umgesetzt:

- **Umsatzsteuer-Voranmeldung 2024**
- Dauerfristverlängerung 2024
- **Zusammenfassende Meldungen 2024**
- **Kapitalertragsteuer-Anmeldung 2024**

Im Rahmen der Umsatzsteuer-Voranmeldung 2024 gibt es keine nennenswerten fachlichen Änderungen.

Wir weisen darauf hin, dass alle genannten Erklärungen, die vor dem 01.01.2024 bei der Finanzverwaltung eingehen, von dieser nicht verarbeitet werden können. Werden diese trotzdem versendet, so gelten diese als nicht abgegeben.

#### <span id="page-14-3"></span>Wichtige Änderungen bei der Kapitalertragsteuer-Anmeldung 2024

Das Layout der Kapitalertragsteuer-Anmeldung 2024 wurde von Seiten der Finanzverwaltung komplett überarbeitet. Die Erfassungsfenster zu den Kapitalerträgen finden Sie in den Zeilen 22 bzw. 30.

### <span id="page-14-4"></span>Einnahmenüberschussrechnung 2023

Mit dem Update 2.27 wurden die aktuellen Formulare und fachlichen Änderungen 2023 in **edrewe** umgesetzt. Es ist nun möglich die EÜR 2023 zu versenden.

Das Layout der Formulare zum Anlagevermögen (AVEÜR und AVSE) wurde von Seiten der Finanzverwaltung komplett überarbeitet. Bei der EÜR 2023 gibt es keine nennenswerten fachlichen Änderungen.

Wurde eine EÜR im Veranlagungszeitraum 2023 bereits ohne Validierung fertiggestellt, so müssen Sie diese mit dem Button **Wiederholen** öffnen, damit das Versenden möglich ist.

Wir weisen darauf hin, dass die EÜR 2023 erst ab dem 01.01.2024 von der Finanzverwaltung verarbeitet werden kann. Wird diese trotzdem versendet, so gilt diese als nicht abgegeben.

### <span id="page-15-0"></span>Einnahmenüberschussrechnung 2024

Die Einnahmenüberschussrechnung 2024 kann mit dem Formularstand 2023 bearbeitet werden. Es ist möglich, diese ohne Validierung fertigzustellen.

### <span id="page-15-1"></span>Umsatzsteuererklärung 2024

Mit diesem Update wurden die fachlichen Änderungen 2024 eingearbeitet. Hierbei gibt es keine nennenswerten Änderungen. Es ist ab sofort möglich die Umsatzsteuererklärung 2024 zu versenden.

Wir weisen darauf hin, dass die Umsatzsteuererklärung 2024 erst ab dem 01.01.2024 von der Finanzverwaltung verarbeitet werden kann. Wird diese trotzdem versendet, so gilt diese als nicht abgegeben.

### <span id="page-15-2"></span>4.5 Steuerfreie Betriebseinnahmen/-ausgaben in der

### Einnahmenüberschussrechnung ab Veranlagungszeitraum 2022

Bisher wurden die steuerfreien Betriebseinnahmen nicht auf dem EÜR-Formular dargestellt. Ab dem Veranlagungszeitraum 2022 werden diese in **edrewe** in dem Bereich "1. Betriebseinnahmen (einschl. steuerfreier Betriebseinnahmen)" angezeigt. Dies betrifft das Konto "2747 - Sonstige steuerfreie Betriebseinnahmen" und Konten, die den Kontotyp "2881 -Steuerfreie Betriebseinnahmen Photovoltaikanlagen" verwenden.

Diese Berücksichtigung hat zur Folge, dass die steuerliche Korrektur in den dafür vorgesehenen Kennziffern 240, 241 und 242 (Zeilen 91 bis 93 im VZ 2022 und Zeilen 75 bis 77 im VZ 2023) manuell erfolgen muss.

Nicht abziehbare Betriebsausgaben müssen in den Kennziffern 243, 244 und 245 (Zeilen 94 bis 96 im VZ 2022 und Zeilen 78 bis 80 im VZ 2023) manuell korrigiert werden.

Erst nach diesen manuellen Eintragungen sind auch die steuerliche Gewinnermittlung und Gewerbesteuer korrekt.

Die Dokumentation zur "Ertragsteuerlichen Befreiung von Photovoltaikanlagen" in **edrewe** finden Sie unter [https://edrewehilfe.zendesk.com/hc/de/articles/15144827608337-](https://edrewehilfe.zendesk.com/hc/de/articles/15144827608337-Ertragsteuerliche-Befreiung-von-Photovoltaikanlagen) [Ertragsteuerliche-Befreiung-von-Photovoltaikanlagen.](https://edrewehilfe.zendesk.com/hc/de/articles/15144827608337-Ertragsteuerliche-Befreiung-von-Photovoltaikanlagen)

Freigabemitteilung **edrewe** Revision 2.29

Ihr Ansprechpartner:

**eurodata AG**  Großblittersdorfer Straße 257-259 66119 Saarbrücken

Ansprechpartner **edrewe**: **edrewe**-Systemberatung: 0681-8808-369 E-Mail an: [edrewe-support@eurodata.de](mailto:edrewe-support@eurodata.de)